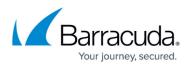

# Importing the Barracuda Web Application Firewall for AWS BYOL CFT and Deploying the Instance

#### https://campus.barracuda.com/doc/73696986/

The article walks you through how to import the Barracuda Web Application Firewall BYOL CFT and deploy the instance.

## **Pre-requisites**

- Create all necessary S3 buckets (License S3 bucket, Cluster S3 bucket and Backup S3 bucket)
- Upload the BYOL licenses to the License S3 bucket. (Licenses can be activated here.)
- Create an IAM Role to access the S3 buckets
- BYOL CloudFormation Template. See Barracuda CloudFormation Template (CFT) for BYOL Instance.

## Upload the BYOL Licenses to the S3 Bucket

Before deploying the Barracuda Web Application Firewall instance(s) using the CloudFormation Template, upload the BYOL licenses to the predefined "Licenses" S3 bucket. The licenses should be activated manually by the administrator before being uploaded to the Licenses S3 bucket. If the licenses are not activated, the Barracuda Web Application Firewall will not boot up and will stop at the "Licensing" page.

Ensure that you do not modify the license.json file when the autoscaling stack is up and running.

#### **Uploading the BYOL Licenses**

- 1. Log into the AWS Management Console.
- 2. Click Services and select S3 under Storage.

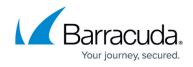

| History       | Find a service by name or feature (f | or example, EC   | C2, S3 or VM, storage). |
|---------------|--------------------------------------|------------------|-------------------------|
| Console Home  |                                      |                  |                         |
| EC2           | Compute                              | ¢.               | Developer Tools         |
| loudFormation | EC2                                  | <u> </u>         | CodeStar                |
| M             | EC2 Container Service                |                  | CodeCommit              |
| 3             | Lightsail                            |                  | CodeBuild               |
| 3             | Elastic Beanstalk                    |                  | CodeDeploy              |
| lilling       | Lambda                               |                  | CodePipeline            |
|               | Batch                                |                  | X-Ray                   |
|               | Storage                              | ( <sup>1</sup> ) | Management Tools        |
|               |                                      |                  | CloudWatch              |
|               | EFS                                  |                  | CloudFormation          |
|               | Glacier                              |                  | CloudTrail              |
|               | Storage Gateway                      |                  | Config                  |

3. On the S3 Management Console, click **Create bucket** to add a S3 bucket to store the licenses.

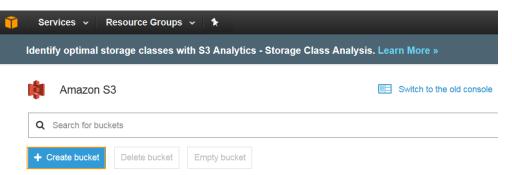

4. In the **Create bucket** window, enter a unique bucket name, select the region where the instances will be deployed, and click **Create**.

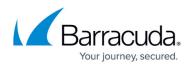

|                    | Create               | e bucket          |            | ×    |
|--------------------|----------------------|-------------------|------------|------|
| 1 Name and region  | 2 Set properties     | 3 Set permissions | (4) Review |      |
| Name and region    |                      |                   |            |      |
| Bucket name 📵      |                      |                   |            |      |
| waf-license-s3buck | ket                  |                   |            |      |
| Region             |                      |                   |            |      |
| US West (Oregon)   |                      |                   | ~          |      |
| Copy settings fron | n an existing bucket |                   |            |      |
| Create             |                      |                   | Cancel     | lext |
|                    |                      |                   |            |      |

- 5. Select the created S3 bucket and click **Upload**.
- 6. In the **Upload** window, locate the licenses file by clicking **Add files** and click **Upload**. **Note**: The licenses file should be created in the valid JSON format, and the file should be named as barracuda-byol-license-list". **Example**: *barracuda-byol-license-list.json*

| Û | Services 🗸  | Resource Group     | os <b>∽ 1</b> ≿ |                           |                             |        | 🗘 🛛 vidya @ | cuda-w |
|---|-------------|--------------------|-----------------|---------------------------|-----------------------------|--------|-------------|--------|
|   | Amazon S3 → | waf-license-s3buck | ket             |                           | Uple                        | bad    |             | ×      |
|   | Overview    | Properties         | Permission      | (1) Select files          |                             |        |             |        |
|   | ᆂ Upload 占  | Create folder      | More ~          | 1 Files Size: 229.0 B     | Target path: waf-license-s3 | bucket |             |        |
|   |             |                    |                 |                           |                             |        |             |        |
|   |             |                    |                 | barracuda-by<br>- 229.0 B | ol-license-list.json        |        | ×           | E      |
|   |             |                    |                 |                           |                             |        |             |        |
|   |             |                    | $\geq$          |                           |                             |        |             |        |
|   |             |                    | 5               |                           |                             |        |             |        |
|   |             | Upload an o        | bject           | Upload                    |                             |        | Ne          | kt e   |

- 7. To create the Cluster S3 bucket, repeat step **3** and **4**.
- 8. To create the Backup S3 bucket, repeat step 3 to 5 and upload the backed up file(s) (if the backup was taken manually). If not, repeat step 3 and 4. See "Backing Up the Barracuda Web Application Firewall Instance(s) System Configuration in AWS" section in the Backing Up and Restoring Your System Configuration article.

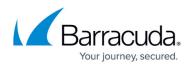

## Importing the Barracuda Web Application Firewall for AWS BYOL CFT and Deploying the Instance

Perform the steps below to import the Barracuda Web Application Firewall CloudFormation Template and deploy the instance:

- 1. Log into the AWS Management Console.
- 2. Select CloudFormation under Management Tools.

| History        | Find a set | rvice by name or feature | (for example E   | C2_S3 or VM_storage)    |
|----------------|------------|--------------------------|------------------|-------------------------|
| CloudFormation |            | The by hume of reature   | (ioi example, Et | 52, 00 01 VM, 5torago). |
| EC2            |            |                          |                  |                         |
| Console Home   | 😥 Com      | pute                     | 60               | Developer Tools         |
| Console nome   | EC2        |                          |                  | CodeStar                |
|                | EC2 C      | Container Service        |                  | CodeCommit              |
|                | Lights     | ail                      |                  | CodeBuild               |
|                | Elastic    | c Beanstalk              |                  | CodeDeploy              |
|                | Lamb       | da                       |                  | CodePipeline            |
|                | Batch      |                          |                  | X-Ray                   |
|                | Stora      | ige                      | Ê                | Management Tools        |
|                |            |                          |                  | CloudWatch              |
|                | EFS        |                          | Г                | CloudFormation          |
|                | Glacie     | er                       |                  | CloudTrail              |
|                | Storag     | ge Gateway               |                  | Config                  |
|                |            |                          |                  | OpsWorks                |
|                |            |                          |                  | Service Catalog         |
|                | 🔄 Datal    | base                     |                  | Trusted Advisor         |
|                | RDS        |                          |                  | Managed Services        |

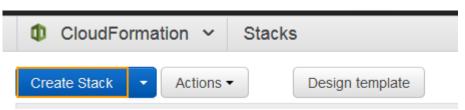

- 4. On the **Create stack > Select Template** page:
- 5. Select the **Upload a template to Amazon S3** option, click **Browse** and locate the BYOL CFT file saved on your system. **Example**: *WAF\_BYOL\_AutoScaling\_CFT.json*.
- 6. Click Next.

## Barracuda Web Application Firewall

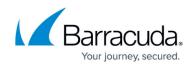

| Create stack                         |                                                                                                    |                                                                                                    |
|--------------------------------------|----------------------------------------------------------------------------------------------------|----------------------------------------------------------------------------------------------------|
| Select Template                      | Select Template                                                                                                    |                                                                                                    |
| Specify Details<br>Options<br>Review | Select the template that describes the stack that you want to create. A stack is a group of related resources that you manage as a single unit. |                                                                                                    |
|                                      | Design a template                                                                                                    | Use AVIS CloudFormation Designer to create or modify an existing template. Learn more.<br>Design template                                                                                                    |
|                                      | Choose a template                                                                                                    | A template is a JSON/YANL-formatted text file that describes your stack's resources and their properties. Learn more.  Select a sample template Upload a template to Amazon S3  Rowsee VAF_BYOL_AutoScaling_CFTjson  Specify an Amazon S3 template URL |

- 7. On the **Create stack > Specify Details** page, do the following configuration:
  - 1. In the **Specify Details** section:
  - 2. Enter a name for the CloudFormation stack in the **Stack name** field.
  - 3. In the **Parameters** section, specify values for the following:

| 4                                      | AWS Networking Configuration Details                                                                                                    |  |  |  |
|----------------------------------------|----------------------------------------------------------------------------------------------------|--|--|--|
| Parameter Name                         | Description                                                                                                    |  |  |  |
| VPC ID                                 | Select the VPC that you wish to deploy the Barracuda Web<br>Application Firewall instance(s) from the drop-down list.                                                                                                    |  |  |  |
| Availability Zone(s)                   | Select the availability zones from the multi-select drop-down<br>list. The VPC you choose to deploy in must be available across<br>these availability zones. <b>Note</b> : It is recommended to deploy the<br>instances in multiple availability zones.                                                                         |  |  |  |
| Subnet ID(s)                           | Select the subnet ID(s) associated with the availability zone(s)<br>where the Barracuda Web Application Firewall instance(s)<br>needs to be deployed. Note that these subnets must be part of<br>the VPC that you choose.                                                                                                    |  |  |  |
| Elastic Load Balancer                  | Enter the name of the elastic load balancer(s) (ELB) that needs<br>to be used to load balance/distribute the traffic between the<br>Barracuda Web Application Firewall(s). The ELB(s) should be<br>connected to all the subnets that are used for this deployment<br>and be part of the VPC that is chosen for this deployment. |  |  |  |
| AWS Auto Scaling Configuration Details |                                                                                                    |  |  |  |
| Parameter Name                         | Description                                                                                                    |  |  |  |
| Instance Type                          | Select an instance type depending on your requirement.                                                                                                    |  |  |  |
| Minimum Instances                      | Enter the minimum number of Barracuda Web Application<br>Firewall instance(s) that needs to be up and running<br>continuously in the Auto Scaling group. <b>Default</b> : 1                                                                                                    |  |  |  |
| Maximum Instances                      | Enter the maximum number of Barracuda Web Application<br>Firewall instance(s) to be deployed in the Auto Scaling group.<br><b>Default</b> : 4                                                                                                    |  |  |  |
| Notification Email                     | Enter the email address(es) to which you want Amazon SNS to send email notifications.                                                                                                    |  |  |  |

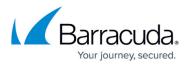

| Barracuda Web Application Firewall BYOL License(s) Storage Details |                                                                                                    |  |  |  |  |
|--------------------------------------------------------------------|----------------------------------------------------------------------------------------------------|--|--|--|--|
| Parameter Name                                                     | Description                                                                                                    |  |  |  |  |
| License S3 Bucket                                                  | Specify the name of the S3 bucket where the licenses are uploaded.                                                                                          |  |  |  |  |
| License Sub Directory                                              | Specify the name of the sub directory that contains the licenses. Leave it blank if there is no sub directory.                                              |  |  |  |  |
| Barracuda Web Ap                                                   | plication Firewall Bootstrapping Configuration Storage<br>Details                                                                                           |  |  |  |  |
| Parameter Name                                                     | Description                                                                                                    |  |  |  |  |
| Clustering S3 Bucket                                               | Specify the name of the S3 bucket that contains the details of instances that are in cluster.                                                               |  |  |  |  |
| Barracuda We                                                       | b Application Firewall Bootstrapping Configuration                                                                                                    |  |  |  |  |
| Parameter Name                                                     | Description                                                                                                    |  |  |  |  |
| Default Domain                                                     | Specify the default domain name that needs to be configured on the Barracuda Web Application Firewall for AWS.                                              |  |  |  |  |
| WAF Service Name                                                   | Specify the service name that needs to be configured on the Barracuda Web Application Firewall for AWS.                                                     |  |  |  |  |
| WAF Service Port                                                   | Specify the port number on which your web server responds.                                                                                                  |  |  |  |  |
| WAF Server IP                                                      | Specify the IP address or Fully Qualified Domain Name (FQDN) of the server that hosts the service.                                                          |  |  |  |  |
| WAF Server Port                                                    | Specify the port number of the server.                                                                                                    |  |  |  |  |
| Barracuda Web Ap                                                   | plication Firewall Proxy Server Configuration (Optional)                                                                                                    |  |  |  |  |
| Parameter Name                                                     | Description                                                                                                    |  |  |  |  |
| Proxy Server IP                                                    | Specify the IP address of the proxy server.                                                                                                    |  |  |  |  |
| Proxy Server Port                                                  | Specify the port number associated with the proxy server.                                                                                                   |  |  |  |  |
| Proxy Server Username                                              | Specify the username to authenticate to the proxy server. This field can be left empty if you do not have any username to authenticate to the proxy server. |  |  |  |  |
| Proxy Server Password                                              | Specify the password associated with the username. This field can be left empty if you have not specified the Proxy Server Username.                        |  |  |  |  |
| Barrac                                                             | uda Web Application Firewall EULA Details                                                                                                    |  |  |  |  |
| Parameter Name                                                     | Description                                                                                                    |  |  |  |  |
| Name                                                               | Specify your name.                                                                                                    |  |  |  |  |
| Email Address                                                      | Specify your email address.                                                                                                    |  |  |  |  |
| Company (if applicable)                                            | Specify your company name.                                                                                                    |  |  |  |  |
| AWS Id                                                             | dentity & Access Management(IAM) Details                                                                                                    |  |  |  |  |
| Parameter Name                                                     | Description                                                                                                    |  |  |  |  |

## Barracuda Web Application Firewall

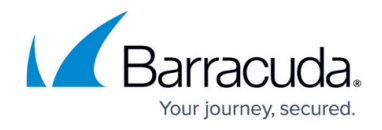

IAM Role Name

Specify the IAM role name that has appropriate permissions to the specified S3 buckets. See IAM Policy.

#### 8. Click Next.

|                           | Stacks > Create Stack                                                                                                    |                                                                                                    |                                                                                                    |  |  |  |  |
|---------------------------|----------------------------------------------------------------------------------------------------|----------------------------------------------------------------------------------------------------|----------------------------------------------------------------------------------------------------|--|--|--|--|
| te stack                  |                                                                                                    |                                                                                                    |                                                                                                    |  |  |  |  |
| femplate                  | Specify Details                                                                                                    |                                                                                                    |                                                                                                    |  |  |  |  |
| cify Details<br>ons<br>ew | Specify a stack name and para                                                                                                    | ameter values. You can use or change the defaul                                                                                                    | t parameter values, which are defined in the AWS CloudFormation template. Learn more.                                                                                                    |  |  |  |  |
|                           | Stack name                                                                                                    | WAFBYOL                                                                                                    |                                                                                                    |  |  |  |  |
|                           | Parameters                                                                                                    |                                                                                                    |                                                                                                    |  |  |  |  |
|                           | AWS Networking Config                                                                                                    | uration Details                                                                                                    |                                                                                                    |  |  |  |  |
|                           | VPC Id                                                                                                    | vpc-( ) (WAF-A •<br>Select the VPC chosen for this deployment                                                                                                    |                                                                                                    |  |  |  |  |
|                           | Availability Zone(s)                                                                                                    | us-west-2a x                                                                                                    | of the Bird dealers and Baranama day is dealers and the same an emiliate 17                                                                                                    |  |  |  |  |
|                           | Subnet Id(s)                                                                                                    | Select the Availability Zones of the VPC that will be used for this deployment. Recommended deployment is across multiple AZ's           submet         uservest 2a) x |                                                                                                    |  |  |  |  |
|                           | Elastic Load Balancer                                                                                                    | Select subnet id's which has been already assigned to the VPC used. These subnets must reside on AZ's chosen<br><1-thest                                               |                                                                                                    |  |  |  |  |
|                           |                                                                                                    |                                                                                                    | me associated to the VPC and Subnet. This is the ELB that will distrubite traffic to the WAF Cluster                                                                                                    |  |  |  |  |
|                           | AWS Auto scaling Confi                                                                                                    |                                                                                                    |                                                                                                    |  |  |  |  |
|                           | Instance Type                                                                                                    | m3.medium 🗸                                                                                                    | Choose the Instance type to use for this AutoScale group                                                                                                    |  |  |  |  |
|                           | Minimum Instances                                                                                                    | 1                                                                                                    | Enter the minimum number of WAF instances (1-20) to be available in the AutoScale Group                                                                                                    |  |  |  |  |
|                           | Maximum Instances                                                                                                    | 4                                                                                                    | Enter the maximum number of WAF instances (2-20) that can be created in the AutoScale Group                                                                                                    |  |  |  |  |
|                           | Notification Email                                                                                                    | @barracuda.com                                                                                                    | Enter a valid email address to send AutoSclaing Event Notifications                                                                                                    |  |  |  |  |
|                           | Barracuda Web Applicat                                                                                                    | tion Firewall BYOL License(s) Storage                                                                                                    | Details                                                                                                    |  |  |  |  |
|                           | License \$3 Bucket                                                                                                    | -license-bucket                                                                                                    | Enter an existing S3 Bucket Name which contains the Barracuda Web Application Firewal BYOL Licenses                                                                                                    |  |  |  |  |
|                           | License Sub Directory                                                                                                    |                                                                                                    | which contains the BYOL License File. Leave blank if there is no specific folder for Licenses on the S3 Bucket Examples:<br>https://www.com/status.com/status.com/stat |  |  |  |  |
|                           | BaracudaLicenses(Two level folder structure), BaracudaBYOLLicenses(One level folder structure). Barracuda Web Application Firewall Bootstrapping Configuration Storage Details |                                                                                                    |                                                                                                    |  |  |  |  |
|                           | Clustering S3 Bucket                                                                                                    | -cluster-bucket                                                                                                    | -                                                                                                    |  |  |  |  |
|                           |                                                                                                    | Enter the existing S3 Bucket Name to be used for WAP                                                                                                    | J<br>Cluster bootstrapping. This bucket would also be used to dump the system report during the instance termination                                                                                                    |  |  |  |  |
|                           | Barracuda Web Applicat                                                                                                    | tion Firewall Bootstrapping Configuration                                                                                                    | nc                                                                                                    |  |  |  |  |
|                           | Default Domain                                                                                                    | barracuda.com                                                                                                    | Enter the default domain which needs to be configured on the Barracuda Web Application Firewall                                                                                                    |  |  |  |  |
|                           | WAFServiceName                                                                                                    | Test1                                                                                                    | Specify the Service Name to be configured on the Barracuda Web Application Firewall                                                                                                    |  |  |  |  |
|                           | WAFServicePort                                                                                                    | 80<br>Specify the Service Port to be configured on the Barrac                                                                                                    | uda Web Application Firewall. This the port that is exposed to the outside world. Default is 80.                                                                                                    |  |  |  |  |
|                           | WAFServerIP                                                                                                    | www.imdb.com<br>Specify the Server IP (inside the VPC) to be configured                                                                                                | on the Barracuda Web Application Firewalt, alternatively, you can also enter the FODN of the instance or a downstream ELB to connect to.                                                                                                    |  |  |  |  |
|                           | WAFServerPort                                                                                                    | 80                                                                                                    | responds. This is the port that the Barraouda Web Application Firewall will use to connect to the application                                                                                                    |  |  |  |  |
|                           |                                                                                                    | are permanant of which are web application                                                                                                    | аларанан тала талар учи ини ини ини ини ини ини ини унунковит столини миссили или или или или или или или или и                                                                                                    |  |  |  |  |
|                           | Barracuda Web Applicat                                                                                                    | ion Firewall Proxy Server Configuration                                                                                                    | n (Optional)                                                                                                    |  |  |  |  |
|                           |                                                                                                    | tion Firewall Proxy Server Configuration                                                                                                    |                                                                                                    |  |  |  |  |
|                           | Proxy Server IP                                                                                                    | tion Firewall Proxy Server Configuratio                                                                                                    | Enter the IP of your Proxy Server                                                                                                    |  |  |  |  |
|                           | Proxy Server IP<br>Proxy Server Port                                                                                                    | lion Firewall Proxy Server Configuratio                                                                                                    | Enter the IP of your Pravy Server<br>Enter the Port of your Pravy Server                                                                                                    |  |  |  |  |
|                           | Proxy Server IP<br>Proxy Server Port<br>Proxy Server Username                                                                                                    | ion Firewall Proxy Server Configuratio                                                                                                    | Enter the IP of your Proxy Server<br>Enter the Port of your Proxy Server<br>Enter the Username for your Proxy Server. Leave it enryth in case you don't have any username for your Proxy Server.                                                                                                    |  |  |  |  |
|                           | Proxy Server IP<br>Proxy Server Port<br>Proxy Server Username<br>Proxy Server Password                                                                                         |                                                                                                    | Enter the IP of your Pravy Server<br>Enter the Port of your Pravy Server                                                                                                    |  |  |  |  |
|                           | Proxy Server IP<br>Proxy Server Port<br>Proxy Server Username<br>Proxy Server Password<br>Barracuda Web Applicat                                                               | ion Firewall EULA Details                                                                                                    | Enter the IP of your Proxy Server<br>Enter the Port of your Proxy Server<br>Enter the Username for your Proxy Server. Leave it empty in case you don't have any username for your Proxy Server.                                                                                                    |  |  |  |  |
|                           | Proxy Server IP<br>Proxy Server Port<br>Proxy Server Username<br>Proxy Server Password<br>Barracuda Web Applicat<br>Name                                                       | Ion Firewall EULA Details BarracudaUser1                                                                                                    | Enter the IP of your Proxy Server<br>Enter the Port of your Proxy Server<br>Enter the Username for your Proxy Server. Leave it empty in case you don't have any username for your Proxy Server.                                                                                                    |  |  |  |  |
|                           | Proxy Server IP<br>Proxy Server Port<br>Proxy Server Username<br>Proxy Server Password<br>Barracuda Web Applicat                                                               | ion Firewall EULA Details                                                                                                    | Enter the IP of your Proxy Server<br>Enter the Port of your Proxy Server<br>Enter the Username for your Proxy Server. Leave it empty in case you don't have any username for your Proxy Server.                                                                                                    |  |  |  |  |
|                           | Proxy Server IP<br>Proxy Server Port<br>Proxy Server Username<br>Proxy Server Password<br>Barracuda Web Applicat<br>Name                                                       | Ion Firewall EULA Details BarracudaUser1 Boarracuda.com None                                                                                                    | Enter the IP of your Proxy Server<br>Enter the Port of your Proxy Server<br>Enter the Usemanne for your Proxy Server. Leave it empty in case you dont have any usemanne for your Proxy Server.<br>Enter the Password for your Proxy Server. Leave it empty in case you dont have any password for your Proxy Server.                                                                                                    |  |  |  |  |
|                           | Proxy Server IP<br>Proxy Server Dert<br>Proxy Server Username<br>Proxy Server Password<br>Barracuda Web Applicat<br>Name<br>Email Address<br>Company (if applicable)           | ion Firewall EULA Details BarracudaUser1 Boaracuda com None Pretering the Name, Email Address and Company (                                                            | Enter the IP of your Proxy Server<br>Enter the Port of your Proxy Server<br>Enter the Usemanne for your Proxy Server. Leave it empty in case you dont have any usemanne for your Proxy Server.<br>Enter the Password for your Proxy Server. Leave it empty in case you dont have any password for your Proxy Server.                                                                                                    |  |  |  |  |
|                           | Proxy Server IP<br>Proxy Server Dert<br>Proxy Server Username<br>Proxy Server Password<br>Barracuda Web Applicat<br>Name<br>Email Address<br>Company (if applicable)           | In Firewall EULA Details In Firewall EULA Details BarracudaUser1 In The Address and Company ( Aegalisofware_Jocense_agreement) and Privacy Police                      | Enter the IP of your Proxy Server<br>Enter the Port of your Proxy Server<br>Enter the Usemanne for your Proxy Server. Leave it empty in case you dont have any usemanne for your Proxy Server.<br>Enter the Password for your Proxy Server. Leave it empty in case you dont have any password for your Proxy Server.                                                                                                    |  |  |  |  |

9. On the **Create stack > Options** page, add tags for resources in your stack (if required) and click **Next**.

## Barracuda Web Application Firewall

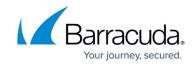

| Specify Details   | Options                                                                                 |                                                             |  |
|-------------------|-----------------------------------------------------------------------------------------|-------------------------------------------------------------|--|
| Options<br>Review | Tags<br>You can specify tags (key-value pairs) for resources in your stack. You can add | up to 50 unique key-value pairs for each stack. Learn more. |  |
|                   | Key (127 characters maximum)                                                            | Value (255 characters maximum)                              |  |
|                   | 1                                                                                       |                                                             |  |
|                   | Learn more.                                                                             |                                                             |  |
|                   |                                                                                         |                                                             |  |
|                   | IAM Role Choose a role (optional)                                                       |                                                             |  |
|                   | IAM Role Choose a role (optional)                                                       |                                                             |  |
|                   |                                                                                         |                                                             |  |

10. On the **Create stack > Review** page, verify the details and click **Create**.

| Create stack                       |                                                                                                    |  |  |  |  |  |  |
|------------------------------------|----------------------------------------------------------------------------------------------------|--|--|--|--|--|--|
| Select Template<br>Specify Details | Review                                                                                                    |  |  |  |  |  |  |
| Options<br>Review                  | Template                                                                                                    |  |  |  |  |  |  |
|                                    | Template URL         https://s3-us-wesi-2 amazonaws.com/c14emplates-1ft85/vtpunam-us-wesi-2/2017229VCs-WAF_BYOL_AutoScaling_CFT json           Description         Barracuda Web Application Firewall Auto Scaling with Basic Bootstrapping for BYOL instances           Estimate cost         Cost |  |  |  |  |  |  |
|                                    | Details                                                                                                    |  |  |  |  |  |  |
|                                    | Stack name: WAFBYOL                                                                                                    |  |  |  |  |  |  |
|                                    | AWS Networking Configuration Details                                                                                                    |  |  |  |  |  |  |
|                                    | VPCid vpc-<br>AvailabilityZone us-aust-2a<br>Subnett0 subnet-<br>ELBNames c1-test                                                                                                    |  |  |  |  |  |  |
|                                    | AWS Auto scaling Configuration Details                                                                                                    |  |  |  |  |  |  |
|                                    | InstanceType m3 medium<br>ScalingMinsite 1<br>ScalingMaxsite 4<br>NotificationEmail @ebarracuda.com                                                                                                    |  |  |  |  |  |  |
|                                    | Barracuda Web Application Firewall BYOL License(s) Storage Details                                                                                                    |  |  |  |  |  |  |
|                                    | LicenseS3Bucket Ilcense-bucket CudaLicenseSubDir Ilcense                                                                                                    |  |  |  |  |  |  |
|                                    | Barracuda Web Application Firewall Boolstrapping Configuration Storage Details                                                                                                    |  |  |  |  |  |  |
|                                    | ClusterS3Bucket - cluster-bucket                                                                                                    |  |  |  |  |  |  |
|                                    | Barracuda Web Application Firenal Bootstrapping Configuration DefaultDomain barracuda.com                                                                                                    |  |  |  |  |  |  |
|                                    | WAFserviceName Test1<br>WAFserverPort 80<br>WAFserverPort 80                                                                                                    |  |  |  |  |  |  |
|                                    | Barracuda Web Application Firewall Proxy Server Configuration (Optional)                                                                                                    |  |  |  |  |  |  |
|                                    | ProxyServerIP<br>ProxyServerDent<br>ProxyServerDentame<br>ProxyServerPassword                                                                                                    |  |  |  |  |  |  |
|                                    | Barracuda Web Application Firewall EULA Details                                                                                                    |  |  |  |  |  |  |
|                                    | Administrator/Name Barracuda/ser1<br>Administrator/Emailio<br>AdministratorCompany None                                                                                                    |  |  |  |  |  |  |
|                                    | AWS Identity & Access Management(IAM) Details S3AccessIAMRole                                                                                                    |  |  |  |  |  |  |
|                                    | Options                                                                                                    |  |  |  |  |  |  |
|                                    | Tags                                                                                                    |  |  |  |  |  |  |
|                                    | No tags provided                                                                                                    |  |  |  |  |  |  |
|                                    | Advanced                                                                                                    |  |  |  |  |  |  |
|                                    | Notification<br>Timeout none<br>Rollback on failure Yes                                                                                                    |  |  |  |  |  |  |
|                                    | Cancel Previous Create                                                                                                    |  |  |  |  |  |  |

As per the configuration in the CFT above:

- 1. A stack with the name "WAFBYOL" will be created.
- Deploys one (1) Barracuda Web Application Firewall VM in the specified availability zone (us-west-2a), and subnets (subnet-xxxxxxxx) with instance type as m3.medium, and gets added to the "xx.cl-test" Elastic Load Balancer.

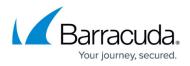

- 3. Sends notification to <a>xxxxx@barracuda.com</a>.
- 4. Scales up the instance (up to total of 4) whenever the alarm triggers
- 5. Creates a service on the Barracuda Web Application Firewall with port 80 that protects the server(s) (**FQDN**: <u>www.imdb.com</u> on port 80). The created service can be accessed over the ELB, i.e., **xxx-c1-test**, using port 80.
- 6. The IAM role (xxx.autoscale-byol) gains access to the specified S3 buckets.
- 7. If AWS is unable to create the stack based on the inputs you provided, the stack will roll back.
- 11. The CFT now starts its operation. You can see the **CREATE\_IN\_PROGRESS** status displayed on the **CloudFormation Management Console** for the stack. Select the tabs and see the status of events and resources that are being created. An example of the successfully created resources is available in the screenshot below:

## Next Step

Continue with Verify the Instance in the Auto Scaling Group.

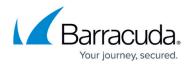

## Figures

- 1. S3.png
- 2. Create\_Bucket.png
- 3. License\_S3\_Bucket.png
- 4. Upload Licenses File.png
- 5. CloudFormation.png
- 6. Create\_Stack.png
- 7. Upload\_CFT.png
- 8. Specify\_Details.png
- 9. Options.png
- 10. Review.png

© Barracuda Networks Inc., 2024 The information contained within this document is confidential and proprietary to Barracuda Networks Inc. No portion of this document may be copied, distributed, publicized or used for other than internal documentary purposes without the written consent of an official representative of Barracuda Networks Inc. All specifications are subject to change without notice. Barracuda Networks Inc. assumes no responsibility for any inaccuracies in this document. Barracuda Networks Inc. reserves the right to change, modify, transfer, or otherwise revise this publication without notice.